# Guía de uso **AMP 8200**

# ¿Cómo realizar la **descarga de parámetros?**

- 1 Prenda el equipo y presione el link **Bancamiga**
- 2 Introduzca su clave de comercio Escriba 9 veces 0 (EJEMPLO: 000000000)
- 3 Presione **MENÚ PRINCIPAL**
- 4 Busque en las opciones ADMIN COMERCIO

5 - Introduzca nuevamente su clave comercio Escriba 9 veces 0 (EJEMPLO: 000000000)

- 6 Seleccione la opción DESCARGAR PARÁMETROS
- 7 Eliga la opción TMS

8 - Espere el mensaje "CONECTADO A TMS" y presione ENTER

9 - Una vez descargada la información saldrá ACTUALIZACIÓN PROCESADA EXITOSAMENTE

10 - Recuerde que ahora su clave será el número del RIF de su empresa (EJEMPLO: 406642096)

# ¿Cómo realizar el **informe de configuración?**

1 - Prenda el equipo y presione el **link Bancamiga**

2 - Introduzca su clave de comercio la cuál es tu RIF (EJEMPLO: 406642096)

- 3 Presione MENÚ PRINCIPAL
- 4 Busque en las opciones REPORTES
- 5 Seleccione la opción INFORME DE CONFIGURACIÓN
- 6 Podrá visualizar la información de su comercio

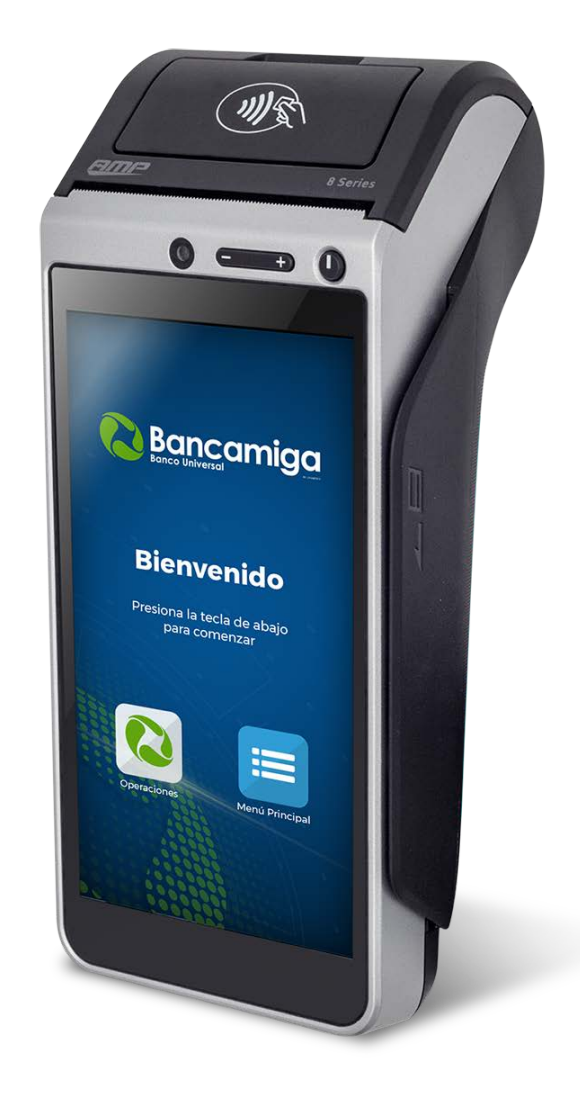

## ¿Cómo hacer una prueba de **comunicación?**

1 - Prenda el equipo y presione **link Bancamiga**

2 - Introduzca su clave de comercio la cuál es tu RIF (EJEMPLO: 406642096)

- 3 Presione la tecla ESCRITORIO
- 4 Pulsar PRUEBA

# Guía de uso **AMP 8200**

## ¿Pasos para realizar el **cambio de SIM?**

- 1 El equipo solo acepta **UN SOLO SIM**
- **2 -** Presione **MENÚ PRINCIPAL**
- **3 -** Busque en las opciones **ADMIN COMERCIO**
- **4** Introduzca su clave de comercio la cual es tu **RIF (EJEMPLO: 406642096)**
- **5** Seleccione la opción **COMUNICACIÓN**
- **6** Seleccione la opción **GPRS** (Telefonía Movistar)
- **7 -** Ir a la pantalla principal **para verificar la conexión**

### Pasos para configurar **la conexión WIFI**

- **1** Prenda el equipo y presione **MENÚ PRINCIPAL**
- **2** Busque en las opciones **ADMIN COMERCIO**
- **3 -** Introduzca su clave de comercio la cual es tu **RIF (EJEMPLO: 406642096)**
- **4** Seleccione la opción **COMUNICACIÓN**
- **5 -** Seleccione la opción **WIFI** y al desplegarse la pantalla **WLAN colocarla en ON**
- **6** Seleccione la red disponible
- **7** Introduzca la clave
- **8 -** Ir a la pantalla principal para **verificar la conexión WIFI**

#### Pasos para realizar una **compra Bs**

- **1** Presione **ESCRITORIO**
- **2** Seleccione la opción compra en Bs
- **3** Ingresar número de cédula de identidad y presionar **OK**
- **4** Ingresar monto **(EJEMPLO: Bs.10)** y presionar **SIGUIENTE**
- **5** Confirmar monto y presionar **SIGUIENTE**
- **6** Insertar **TDD** o **TDC**
- **7 -** Seleccionar tipo de cuenta **(Principal / Ahorro / Corriente)**
- **8 -** Se visualiza la compra que se está realizando y se procede a ingresar el **PIN**, presionar **ENTER**
- **9 -** Visualiza el resultado de la transacción

## Pasos para realizar una **compra en USD**

- **1** Presione **ESCRITORIO**
- **2** Seleccione la opción compra **USD**
- **3** Introduzca cédula de identidad y presione **OK**
- **4** Ingresar el monto de la compra y presione **SIGUIENTE**
- **5** Confirmar monto y presione **SIGUIENTE**
- **6** Insertar tarjeta de **TDD** o **TDC internacional**

**7 -** Ingresar **CVC** (Últimos tres números que aparecen en el reverso de la tarjeta) y presionar **OK**

**8 -** Selecciona el tipo de cuenta en caso de ser tarjeta de débito y presionar **ENTER**

**9 -** Visualiza el resultado de la transacción, presiona **SIGUIENTE** para imprimir el comprobante del comercio

**10 -** Presiona **SIGUIENTE** para imprimir copia al cliente o **CANCELAR** para retirar tarjeta

# Guía de uso **AMP 8200**

## Pasos para realizar compra **CB USD (Cash Back)**

- **1** Presione **ESCRITORIO**
- **2** Seleccione la opción compra **CB USD**
- **3** Introduzca cédula de identidad y presione **OK**
- **4** Ingresar el monto de la compra y presione **SIGUIENTE**
- **5 -** Ingresar el monto del efectivo solicitado y presione **SIGUIENTE**
- **6 -** Confirmar monto y presione **SIGUIENTE**
- **7 -** Insertar tarjeta de **TDD o TDC internacional**
- **8 -** Ingresar **CVC** (Últimos tres números que aparecen en el reverso de la tarjeta) y presionar **OK**
- **9 -**Selecciona el tipo de cuenta en caso de ser tarjeta de débito y presionar **ENTER**
- **10** Visualiza el resultado de la transacción, presiona **SIGUIENTE** para imprimir el comprobante del comercio

**11 -** Presiona **SIGUIENTE** para imprimir copia al cliente o **CANCELAR** para retirar tarjeta

## ¿Cómo anular **una compra?**

- **1** Prenda el equipo y presione la tecla **ESCRITORIO**
- **2** Busque en las opciones **ANULACIÓN**
- **3** Introduzca nuevamente su clave de comercio la cual es tu **RIF (EJEMPLO: 406642096)**
- **4** Seleccione la opción de su preferencia

## Pasos para realizar **Pago de Servicios**

- **1** Presione **ESCRITORIO**
- **2 -** Seleccione la opción **Pago de Servicios**
- **3 -** Seleccione la **telefonía**
- **4** Seleccione el producto **(Internet o Móvil / Telefonía fija)**
- **5** Seleccionar el modo de pago **(Prepago o PostPago)**
- **6** Introduce la cédula de identidad y presione **OK**
- **7** Introduce número de teléfono o contrato y presione **OK**
- **8** Ingresar el monto a recargar y presione **SIGUIENTE**
- **9** Ingresar el monto a recargar y presione **SIGUIENTE**
- **10** Insertar tarjeta **TDD** o **TDC**
- **11** Selecciona el tipo de cuenta en caso de ser tarjeta de débito y presionar **ENTER**
- **12** Ingresar **PIN** y presionar **ENTER**

**13 -** Visualiza el resultado de la transacción, presiona **SIGUIENTE** para imprimir el comprobante del comercio

**13 -** Presiona **SIGUIENTE** para imprimir copia al cliente o **CANCELAR** para retirar tarjeta

## ¿Cómo generar un **cierre de lote?**

- **1** Prenda el equipo y presione la tecla **ESCRITORIO**
- **2** Seleccione la opción **CIERRE**
- **3** Presionar **SI / NO**

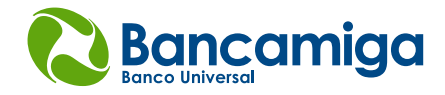

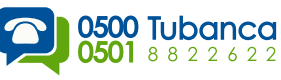